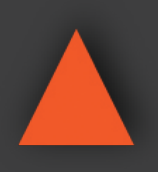

**16x16 UHD 4K@60Hz HDR HDMI MATRIX SWITCHER w/ Scaler**

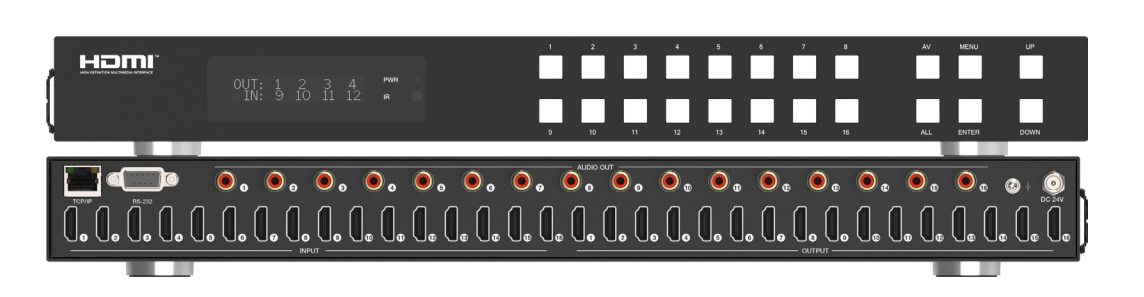

INSTRUCTION MANUAL INSTRUCTION MANUAL **A-NeuVideo.com** Frisco, Texas 75036

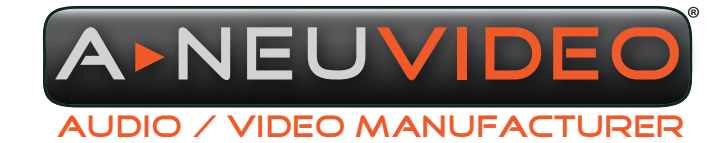

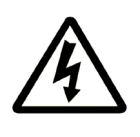

### SAFETY INFORMATION

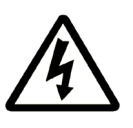

- 1. To ensure the best results from this product, please read this manual and all other documentation before operating your equipment. Retain all documentation for future reference.
- 2. Follow all instructions printed on unit chassis for proper operation.
- 3. To reduce the risk of fire, do not spill water or other liquids into or on the unit, or operate the unit while standing in liquid.
- 4. Make sure power outlets conform to the power requirements listed on the back of the unit. Keep unit protected from rain, water and excessive moisture.
- 5. Do not attempt to clean the unit with chemical solvents or aerosol cleaners, as this may damage the unit. Dust with a clean dry cloth.
- 6. Do not use the unit if the electrical power cord is frayed or broken. The power supply cords should be routed so that they are not likely to be walked on or pinched by items placed upon or against them, paying particular attention to cords and plugs, convenience receptacles, and the point where they exit from the appliance.
- 7. Do not force switched or external connections in any way. They should all connect easily, without needing to be forced.
- 8. Always operate the unit with the AC ground wire connected to the electrical system ground. Precautions should be taken so that the means of grounding of a piece of equipment is not defeated.
- 9. AC voltage must be correct and the same as that printed on the rear of the unit. Damage caused by connection to improper AC voltage is not covered by any warranty.
- 10. Turn power off and disconnect unit from AC current before making connections.
- 11. Never hold a power switch in the "ON" position.
- 12. This unit should be installed in a cool dry place, away from sources of excessive heat, vibration, dust, moisture and cold. Do not use the unit near stoves, heat registers, radiators, or other heat producing devices.
- 13. Do not block fan intake or exhaust ports. Do not operate equipment on a surface or in an environment which may impede the normal flow of air around the unit, such as a bed, rug, carpet, or completely enclosed rack. If the unit is used in an extremely dusty or smoky environment, the unit should be periodically "blown free" of foreign dust and matter.
- 14. To reduce the risk of electric shock, do not remove the cover. There are no user serviceable parts inside. Refer all servicing to qualified service personnel. There are no user serviceable parts inside.
- 15. When moving the unit, disconnect input ports first, then remove the power cable; finally, disconnect the interconnecting cables to other devices.
- 16. Do not drive the inputs with a signal level greater than that required to drive equipment to full output.
- 17. The equipment power cord should be unplugged from the outlet when left unused for a long period of time.
- 18. Save the carton and packing material even if the equipment has arrived in good condition. Should you ever need to ship the unit, use only the original factory packing.
- 19. Service Information Equipment should be serviced by qualified service personnel when:
	- A. The power supply cord or the plug has been damaged.
	- B. Objects have fallen, or liquid has been spilled into the equipment.
	- C. The equipment has been exposed to rain.
	- D. The equipment does not appear to operate normally, or exhibits a marked change in performance.
	- E. The equipment has been dropped, or the enclosure damaged.

### A NEUVIDEO TABLE OF CONTENTS

### CONTENTS

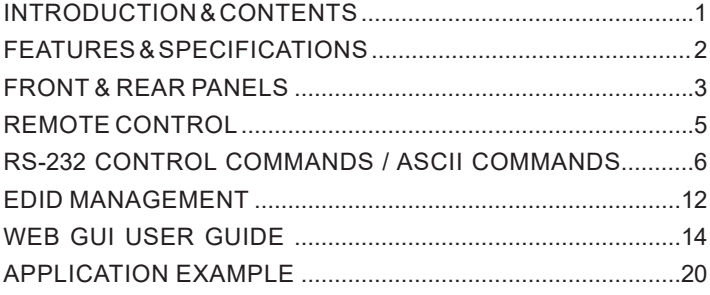

### DEAR CUSTOMER

Thank you for purchasing this product. For optimum performance and safety, please read these instructions carefully before connecting, operating or adjusting this product. Please keep this manual for future reference.

### INTRODUCTION

The ANI-16-4K60-S 18Gbps 16x16 HDMI Matrix supports the transmission of video (resolution up to 4K2K@60Hz YUV 4:4:4) and multi-channel high resolution digital audio from (16) HDMI sources to (16) HDMI displays. Audio de-embedded to coaxial audio is supported from (16) HDMI output ports. While HDMI output ARC function is enabled, the ARC audio from HDMI display devices will be extracted to coaxial audio output. Each HDMI output of this 16x16 HDMI Matrix supports 4K2K to 1080P downscaler independently. Control via front panel buttons, IR remote, RS-232, LAN and Web GUI. This product has a 3 year warranty.

### PACKAGE CONTENTS

Before attempting to use this unit, please check the packaging and make sure the following items are contained in the shipping carton:

- ANI-16-4K60-S 16x16 UHD 4K@60Hz HDR HDMI Matrix Switcher w/ Scaler
- 24V/3.75A Power Adapter
- IR Remote
- RS-232 serial cable (1.5M, male to female head)
- (2) Mounting Ear
- Users Guide

### SAFETY PRECAUTIONS

Please read all instructions before attempting to unpack, install or operate this equipment and before connecting the power supply. Please keep the following in mind as you unpack and install this equipment:

- Always follow basic safety precautions to reduce the risk of fire, electrical shock and injury to persons.
- To prevent fire or shock hazard, do not expose the unit to rain, moisture or install this product near water.
- Never spill liquid of any kind on or into this product.
- Never push an object of any kind into this product through any openings or empty slots in the unit, as you may damage parts inside the unit.
- Do not attach the power supply cabling to building surfaces.
- Use only the supplied power supply unit (PSU). Do not use the PSU if it is damaged.
- Do not allow anything to rest on the power cabling or allow any weight to be placed upon it or any person walk on it.
- To protect the unit from overheating, do not block any vents or openings in the unit housing that provide ventilation and allow for sufficient space for air to circulate around the unit.

### **DISCLAIMERS**

The information in this manual has been carefully checked and is believed to be accurate. We assume no responsibility for any infringements of patents or other rights of third parties which may result from its use.

We assume no responsibility for any inaccuracies that may be contained in this document. We make no commitment to update or to keep current the information contained in this document.

We reserve the right to make improvements to this document and/ or product at any time and without notice.

### COPYRIGHT NOTICE

No part of this document may be reproduced, transmitted, transcribed, stored in a retrieval system, or any of its part translated into any language or computer file, in any form or by any means — electronic, mechanical, magnetic, optical, chemical, manual, or otherwise — without the express written permission and consent.

© Copyright 2020. All Rights Reserved. Version 1.4 SEPT 2020

### TRADEMARK ACKNOWLEDGMENTS

All products or service names mentioned in this document may be trademarks of the companies with which they are associated.

### FEATURES & SPECIFICATIONS

### **A,NEUVIDEO**

### FEATURES

- HDMI 2.0b, HDCP 2.2/1.x and DVI 1.0 compliant
- Video resolution up to 4K2K@60Hz (YUV 4:4:4) on all HDMI ports
- Support 18Gbps video bandwidth
- HDR, HDR10, HDR10+, Dolby Vision and HLG are supported
- Support 4K->1080P Down Scaler for each output port
- HDMI audio pass-through up to 7.1CH HD audio (LPCM, Dolby TrueHD and DTS-HD Master Audio)
- Audio de-embedded is supported via coax ports
- ARC, CEC and smart EDID management are supported
- 1U rack mounted design with front panel OLED display
- Control via front panel buttons, IR remote, RS-232, LAN and Web GUI

### SPECIFICATIONS

- **• HDMI Compliance:** HDMI 2.0b
- **• HDCP Compliance:** HDCP 2.2/1.x
- **• Video Bandwidth:** 18Gbps
- **• Video Resolution:** Up to 4K2K@60Hz (4:4:4)
- **• Color Space:** RGB, YCbCr 4:4:4/4:2:2/4:2:0
- **• Color Depth:** 8-bit, 10-bit, 12-bit
- **• HDMI Audio Formats (Pass-through):** LPCM 2/5.1/7.1, Dolby Digital, DTS 5.1, Dolby Digital+, Dolby TrueHD, DTS-HD Master Audio, Dolby Atmos, DTS:X
- **• Coax Audio Formats:** LPCM 2.0, Dolby Digital / Plus, DTS 5.1
- **• HDR Formats:** HDR10, HDR10+, Dolby Vision, HLG
- **• ESD Protection Human Body Model:**
	- ± 8kV (air-gap discharge)
	- ± 4kV (contact discharge)
- **• Input Ports:** (16) HDMI Type A [19-pin female]
- **• Output Ports:** 
	- (16) HDMI Type A [19-pin female]
		- (16) Coax Audio (RCA)
- **• Control Ports:**
	- TCP/IP [RJ45]
	- RS-232 [D-Sub 9]
- **• Housing:** Metal Enclosure
- **• Color:** Black
- **• Dimensions (WxDxH):** 19 x 7.9 x 1.7 in (440x200x44mm)
- **• Weight:** 6.8lb / 3.1Kg
- **• Power Supply:** Input: AC 100 240V 50/60Hz, Output: DC 24V/3.75A (US/EU standard, CE/FCC/ULcertified)
- **• Power Consumption:** 76.8W
- **• Operating Temperature:** -10°C ~ 45°C / 14°F ~ 113°F
- **• Storage Temperature:** -20°C ~ 60°C / -4°F ~ 140°F
- **• Relative Humidity:** 20~90% RH (non-condensing)

As product improvements are continuous, specifications are subject to change without notice.

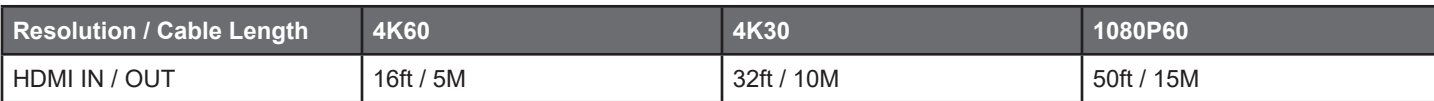

The use of **"Premium High Speed HDMI"** cable is highly recommended.

### FRONT PANEL

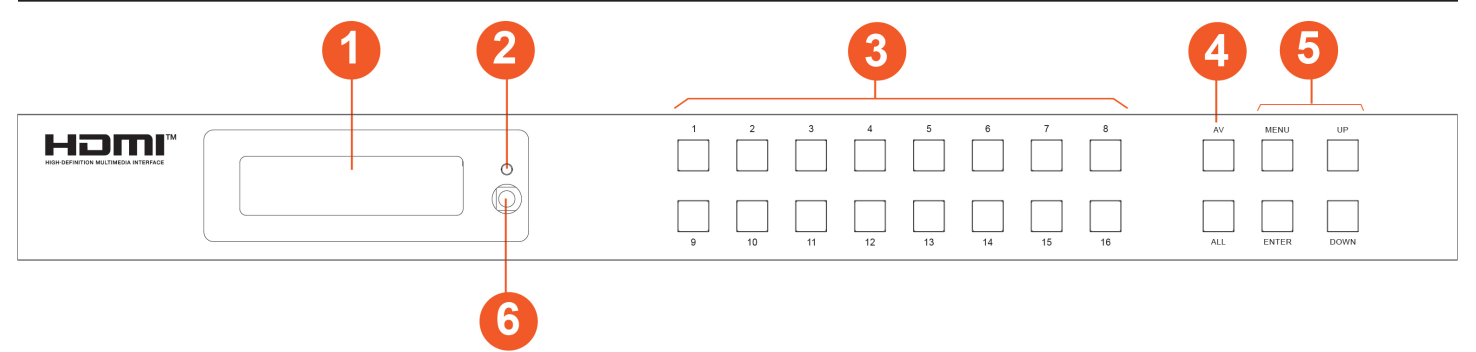

**q OLED SCREEN:** Display matrix switching status, input / output port, EDID, Baud rate, IP Address.

**2** POWER LED: The LED will illuminate in green when the product is connected to power supply, and red when the product is on standby.

**e INPUT / OUTPUT BUTTONS:** You need to press input button (1~16) firstly, then press the **"AV"** button, finally press input button (1~16, including **"ALL"**) to select the corresponding input and output ports.

### **r AV / ALL BUTTONS:**

**AV:** Used to switch signal source to output.

e.g. Pressing **"1→AV→3"** represents signal source 1 is output to display 3.

**ALL:** It represents all the output ports.

e.g. Pressing **"1→AV→ALL"** represents signal source 1 is output to all displays.

### **6** MENU / ENTER / UP / DOWN:

**q Switching Status Check:** On the initial OLED display screen, press **"MENU"** button to enter the Matrix switching status interface, then press **"UP/DOWN"** button to check the switching state of all ports.

**w EDID Setting:** On the initial OLED display screen, press **"MENU"** button to enter the EDID setting interface, press **"UP/DOWN"** button to select the required EDID, and press the **"ENTER"** button. A prompt **"copy to input :"** will appear. Then press **"UP/DOWN"** button to select the input port you need to set, and press **"ENTER"** button again to confirm.

**e Baud Rate Setting**: On the initial OLED display screen, press **"MENU"** button to enter the Baud rate interface, and press **"UP/ DOWN"** button to select the required Baud rate, finally press the **"ENTER"** button to confirm the setting.

**r IP Address Check:** On the initial OLED display screen, press **"MENU"** button to enter the IP interface, then press **"UP/DOWN"** button to check the current IP address. Pressing the **"MENU"** button again will return to the initial OLED display status.

 $\bullet$  **IR WINDOW:** IR receiver window, it only receives the IR remote signal from this product.

### REAR PANEL

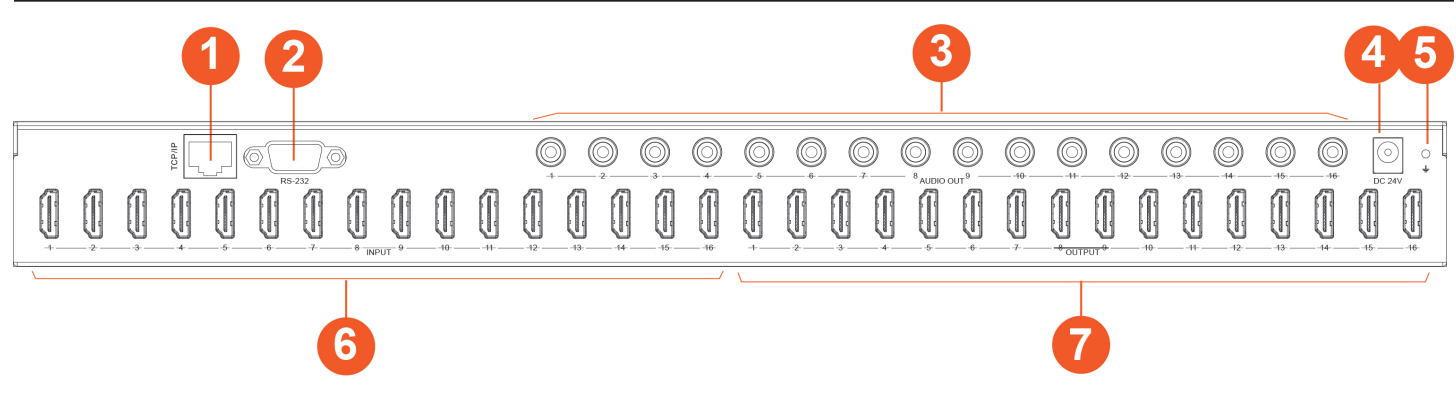

- $\bullet$  **TCP/IP PORT:** TCP/IP control port, connect to PC or router with an RJ45 cable.
- **a** RS-232 PORT: Connect to a PC or control system by D-Sub 9-pin cable to transmit RS-232 command.
- **e AUDIO OUT (1-16):** Coaxial audio output port, connect to audio output device such as audio amplifier via a coaxial cable.
- *<b>O* DC 24V: Connect to 24V power adapter.
- **6 GND:** Connect the housing to the ground.
- **<b>6** INPUT PORTS (1-16): HDMI input ports, connect to HDMI source device such as DVD or set-top box with an HDMI cable.
- **u OUTPUT PORTS (1-16):** HDMI output ports, connect to HDMI display device such as TV or monitor with an HDMI cable.

### Remote Control

### Remote Control

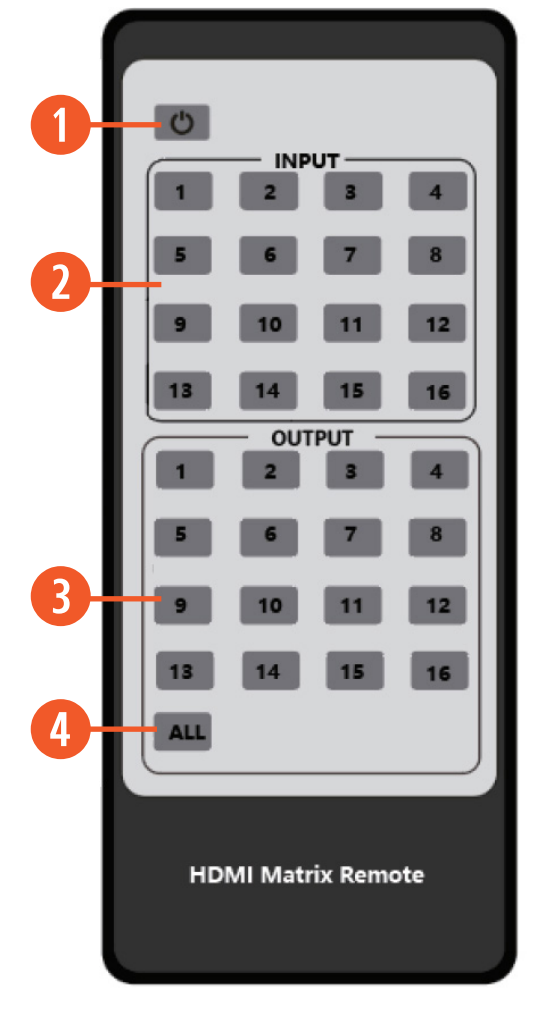

- **Q POWER ON OR STANDBY:** Power on the Matrix or set it to standby mode.
- **w INPUT 1/2/3/4/5/6/7/8/9/10/11/12/13/14/15/16:** Select input source button.
- **e OUTPUT 1/2/3/4/5/6/7/8/9/10/11/12/13/14/15/16:** Select output source button.
- *ALL:* Select all output sources simultaneously.

*For example:* when you press input **"1"** button and then press the **"All"** button, at this time the input **"1"** source will be output to all display devices.

#### **OPERATION INSTRUCTIONS:**

You need to press the input button firstly and then press output button. *For example:* Press Input-Y (Y means input button from 1 to 16) Then press Output-X (X means output button from 1 to 16, including **"All"** button)

### IR CODES

#### CUSTOM CODE: 08F7

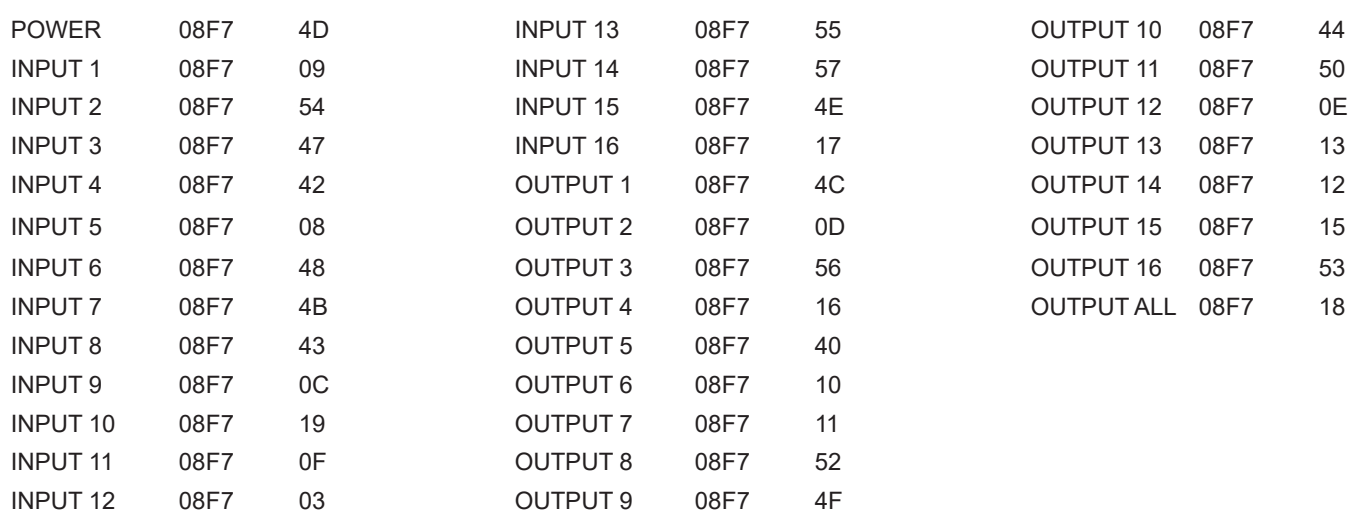

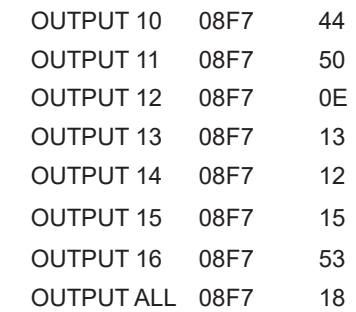

### RS-232 Control CommandS

The ANI-16-4K-S also supports RS-232 control via 3rd party controller or Serial Command program (not provided). Connection type support is either RS-232 DB9 to RS-232 DB9, or USB to RS-232 DB9. The serial communication parameters are 115200 baud, 8 bit, No Parity and 1 stop bit - this is often referred to as 115200 8N1. When the unit recognizes a complete command, it will perform the requested action

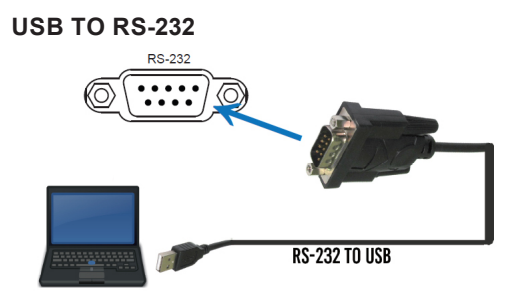

#### **RS-232 TO RS-232**

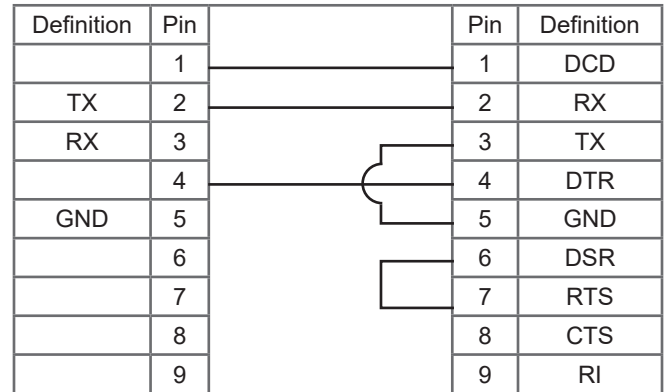

### **RS-232 CONFIGURATION**

RS-232 cable is a straight thru cable and not null-modem

Then, open a Serial Command tool on PC to send ASCII command to control the Matrix. The ASCII command list about the product is shown as below.

### **SERIAL PORT PROTOCOL**

Baud rate: 115200 Data bits: 8bit Stop bits: 1 Check bit: 0

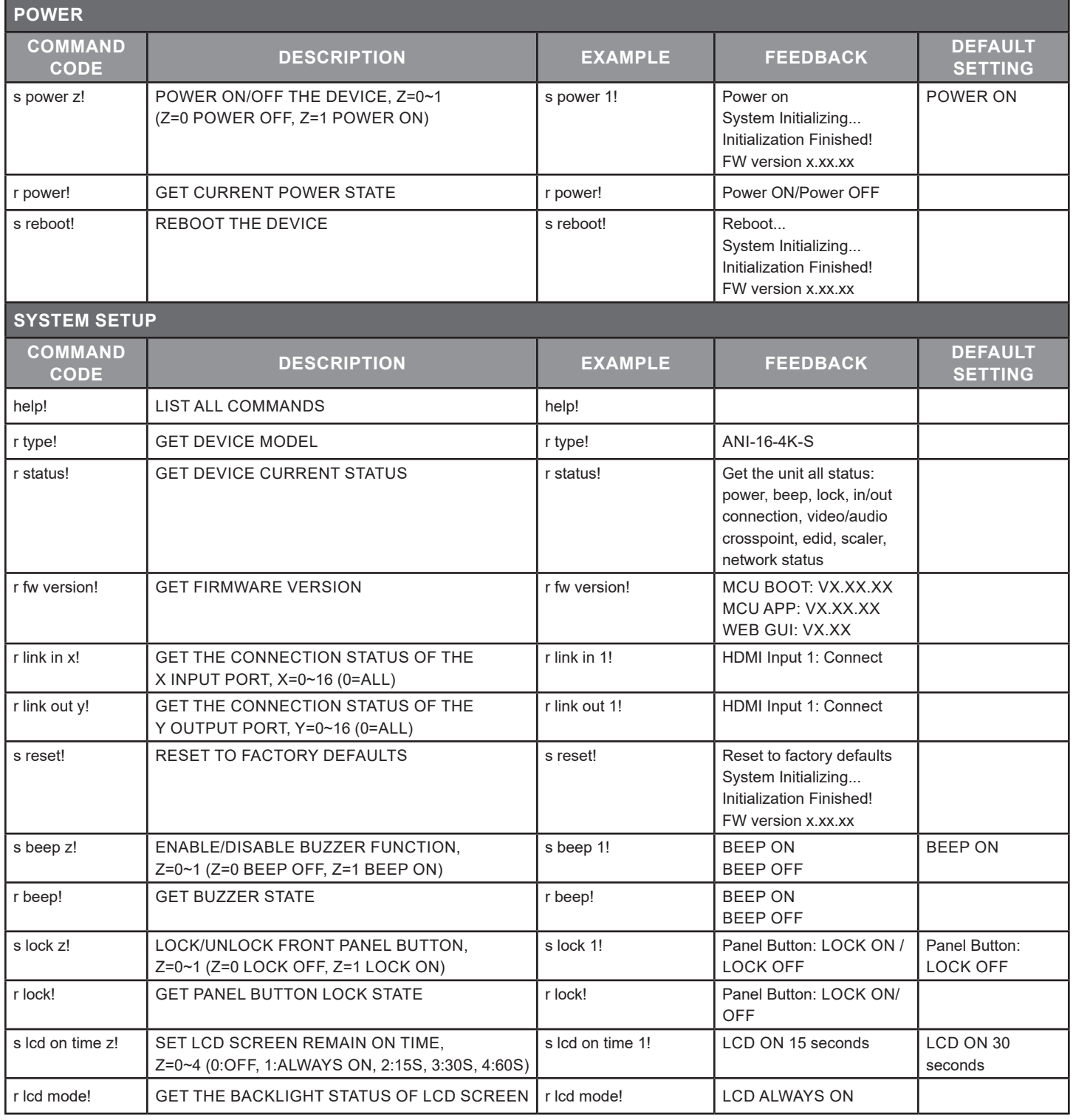

### **A**<br>NEUVIDEO

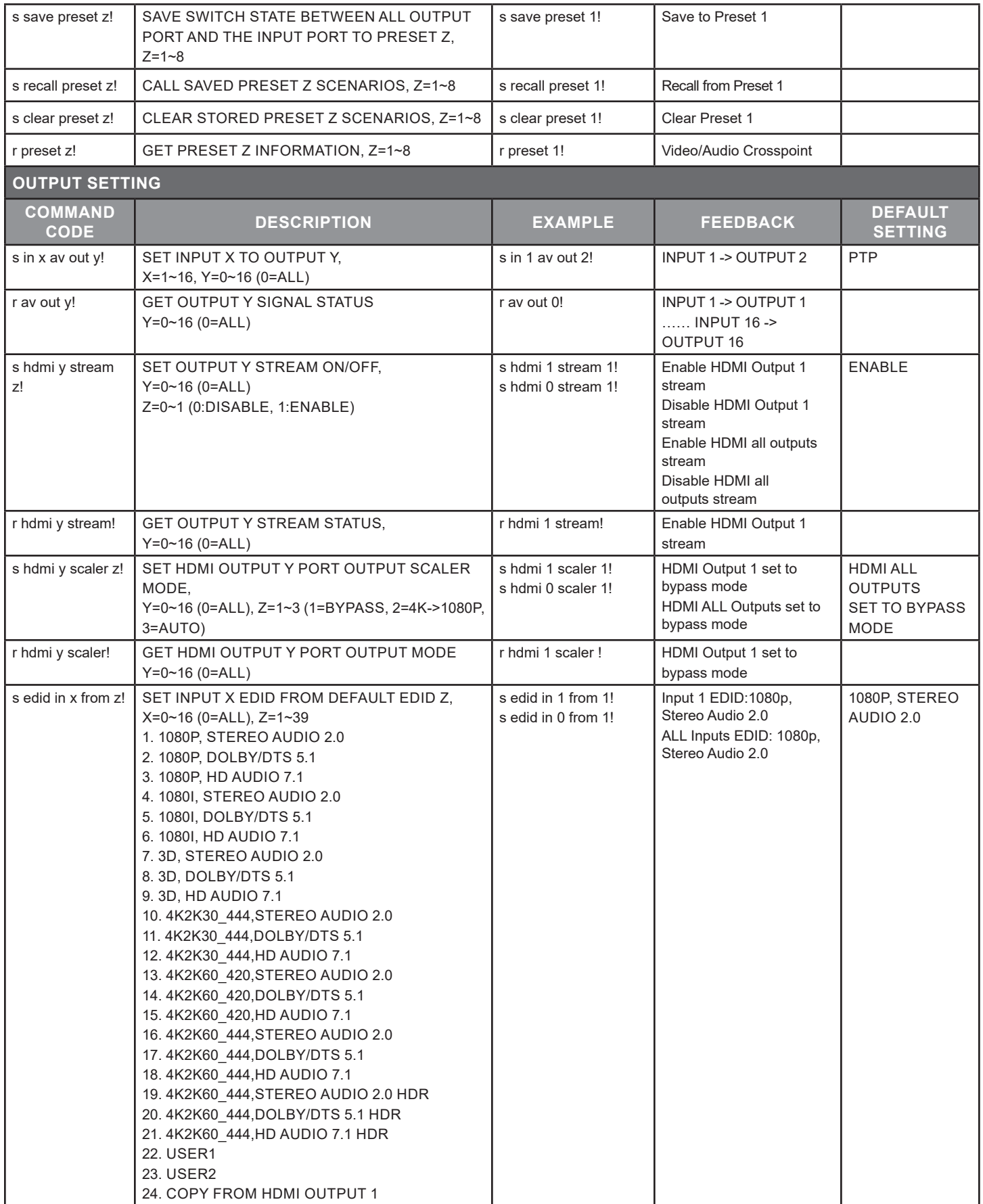

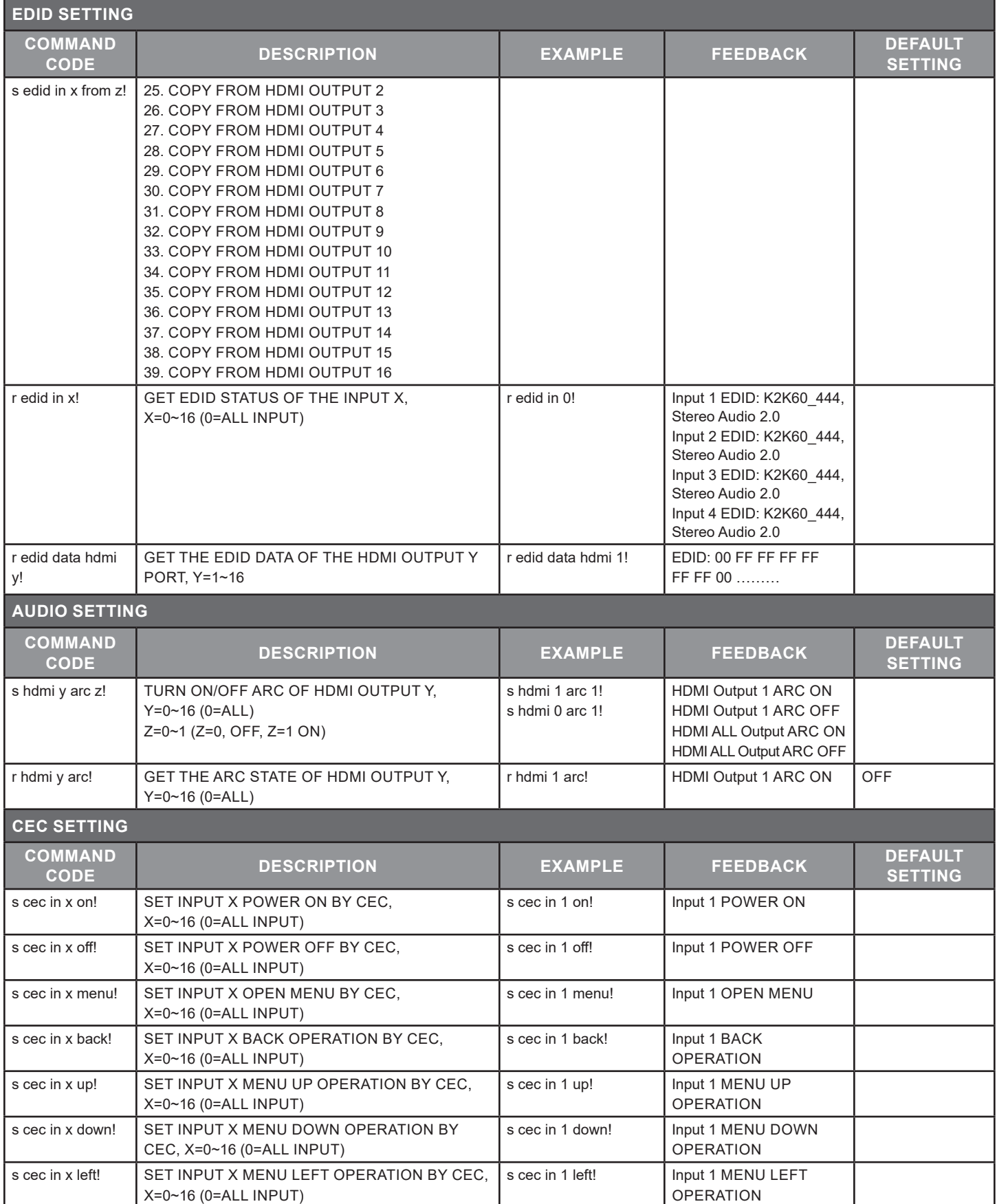

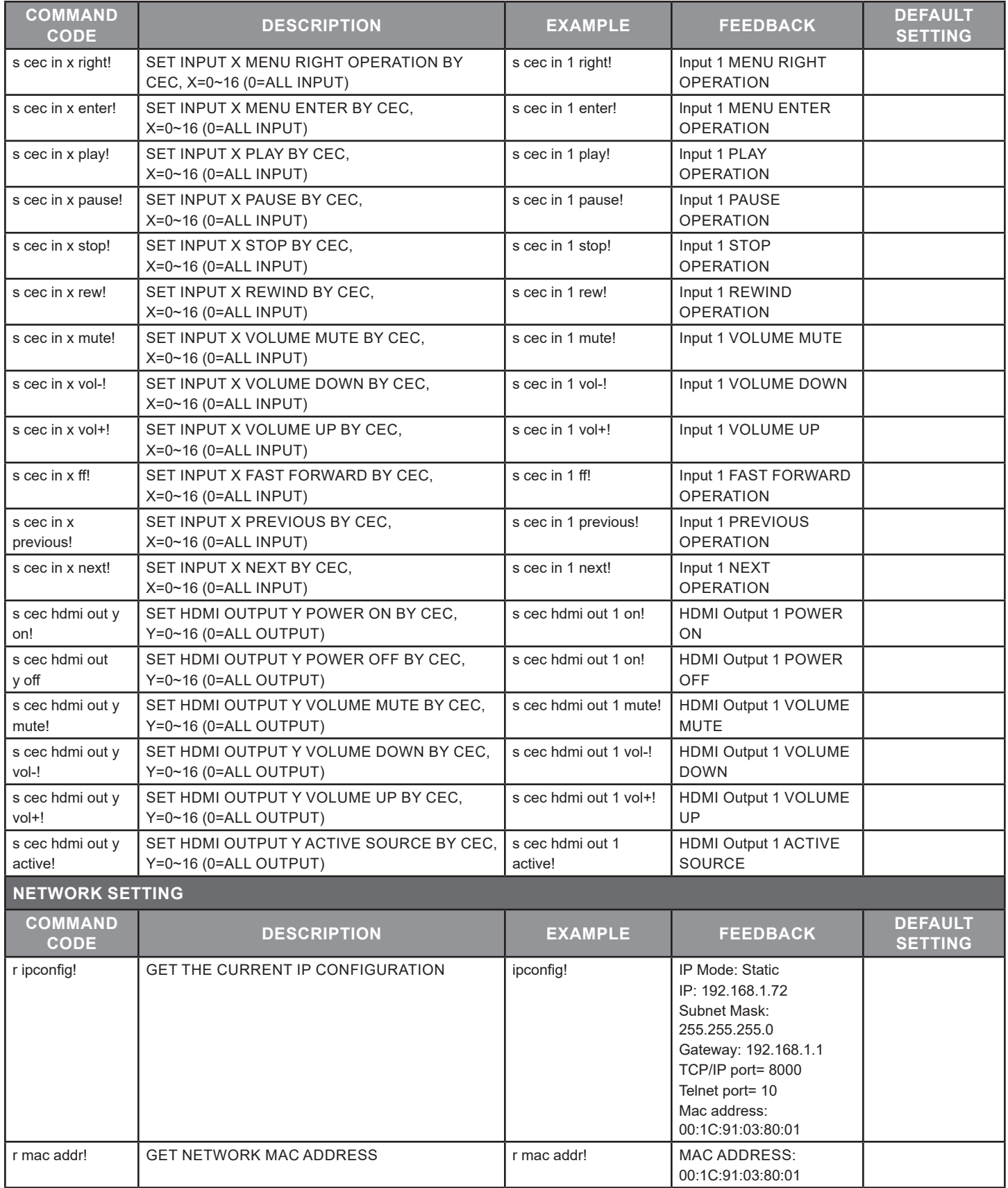

### ASCII CommandS

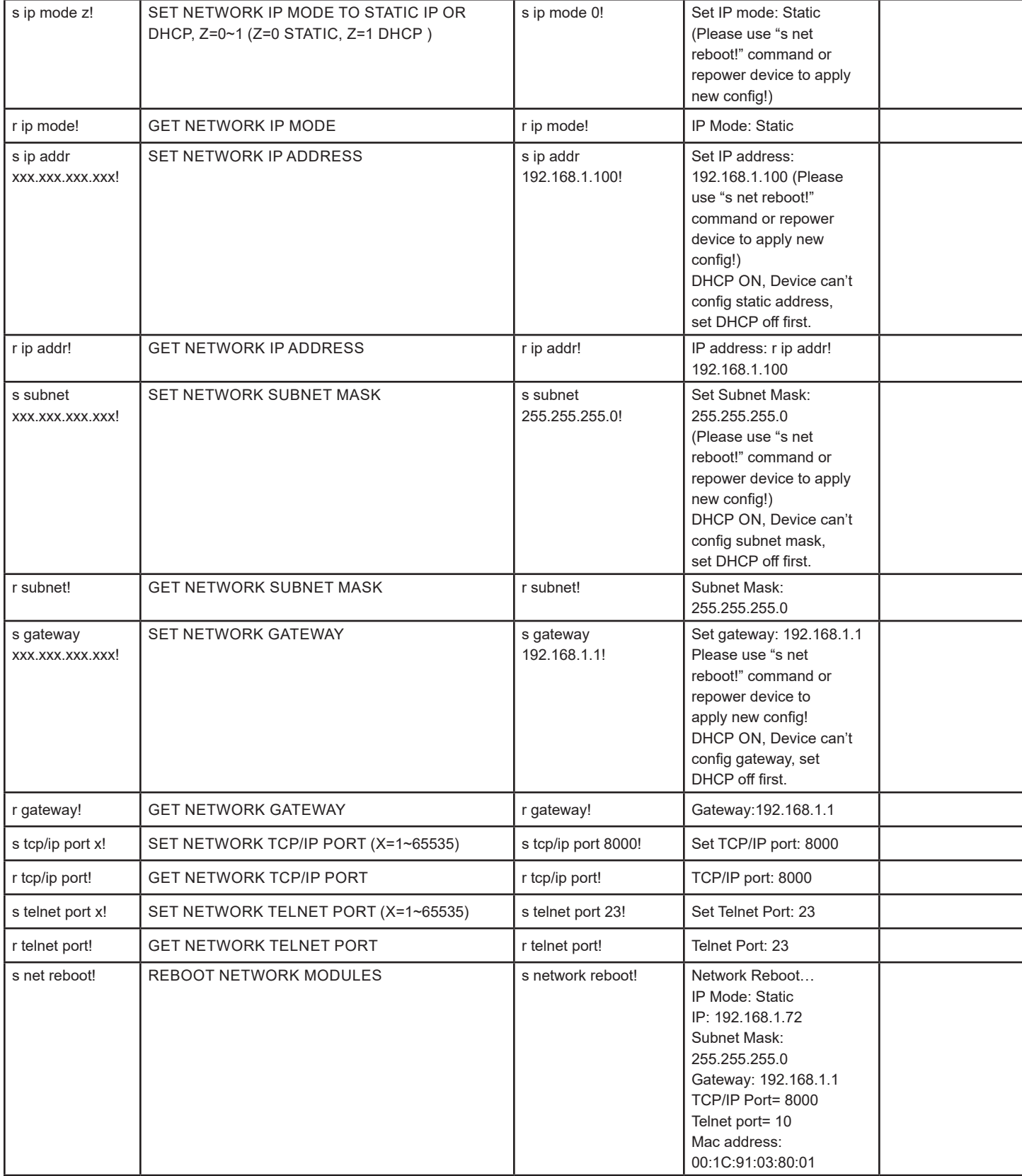

### EDID Management

This Matrix has 21 factory defined EDID settings, 2 user-defined EDID modes and 16 copy EDID modes. You can select defined EDID mode or copy EDID mode to input port through front panel buttons, RS-232 control or Web GUI.

**On-Panel Button Operation:** On the initial OLED display screen, press **"MENU"** button to enter the EDID setting interface, press **"UP/ DOWN"** button to select the required EDID, and press the **"ENTER"** button. A prompt **"copy to input :"** will appear. Then press **"UP/ DOWN"** button to select the input port you need to set, and press **"ENTER"** button again to confirm this operation.

**RS-232 Control Operation:** Connect the Matrix to PC with a serial cable, then open a Serial Command tool on PC to send ASCII command **"s edid in x from z!"** to set EDID. For details, please refer to **"EDID Setting"** in the ASCII command list of **"9. RS-232 Control Command".**

**Web GUI Operation:** Please check the EDID management in the **"Input Page"** further in this User Guide.

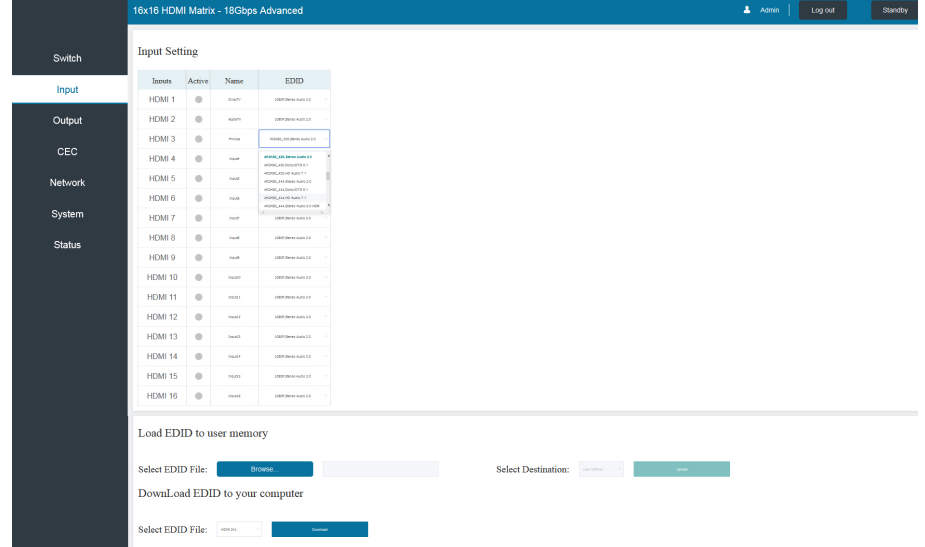

The defined EDID setting list of the product is shown as below:

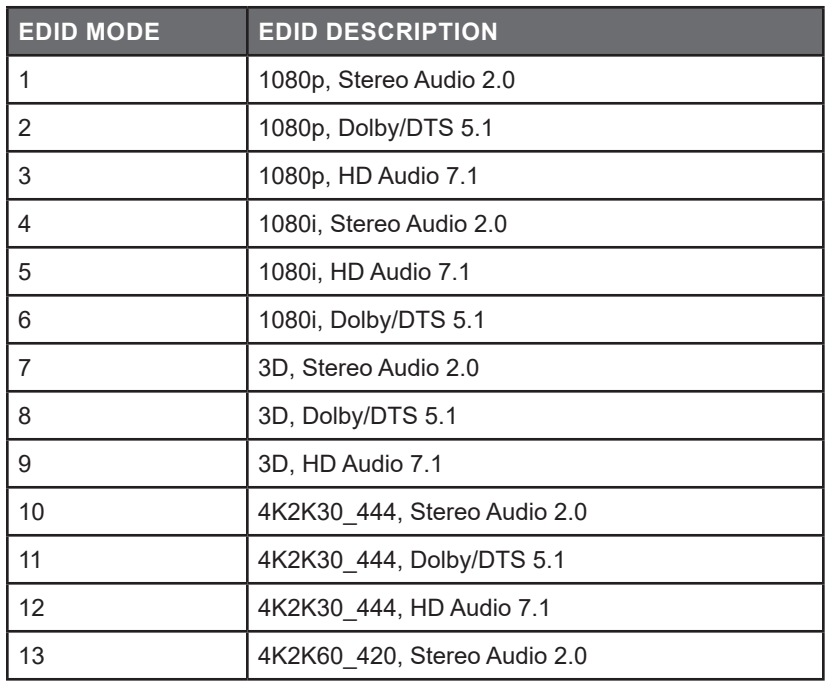

## **A**<br>NEUVIDEO

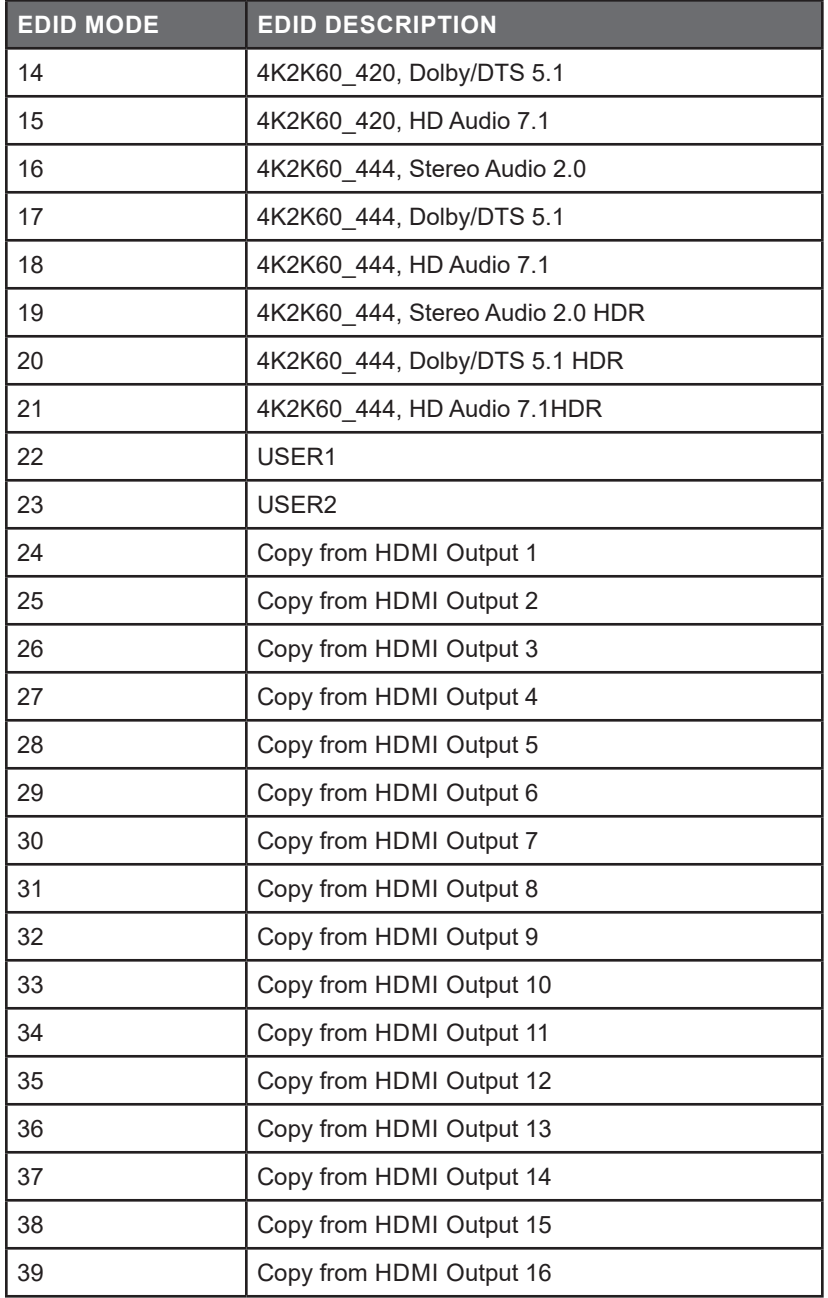

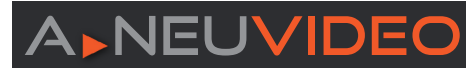

The Matrix can be controlled by Web GUI. The operation method is shown as below:

**STEP 1:** Get the current IP Address. The default IP address is 192.168.1.100. You can get the current Matrix IP address in two ways:

**TP Mode: DHCP** IP:192.168.62.100 Subnet Mask:255.255.255.0 Gateway: 192.168.62.1 TCP/IP port=8000 Telnet port=23 Mac address:6C:DF:FB:03:FB:6F **THE FIRST WAY:** You can get the IP address via panel buttons. On the initial OLED display, press **"MENU"** button to enter the IP interface, then press **"UP/DOWN"** button to check the current IP address.

**THE SECOND WAY:** You can get the IP address via RS-232 control. Send the command **" r ipconfig!"** through an ASCII Command tool, then you'll get the feedback information as shown.

**IP:** 192.168.62.100 in the above figure is the IP Address of the Matrix (the IP address is variable, depending on what the specific machine returns). For the details of ASCII control, please refer to **"RS-232 Control Command"**.

**STEP 2:** Set the IP address of the PC to be in the same network segment with the Matrix.

**STEP 3:** Input the IP address of the Matrix into your browser on the PC to enter Web GUI page.

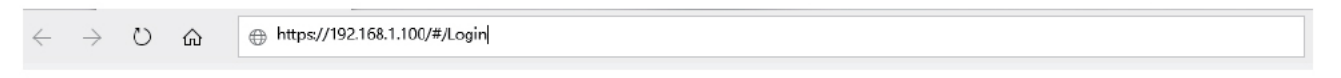

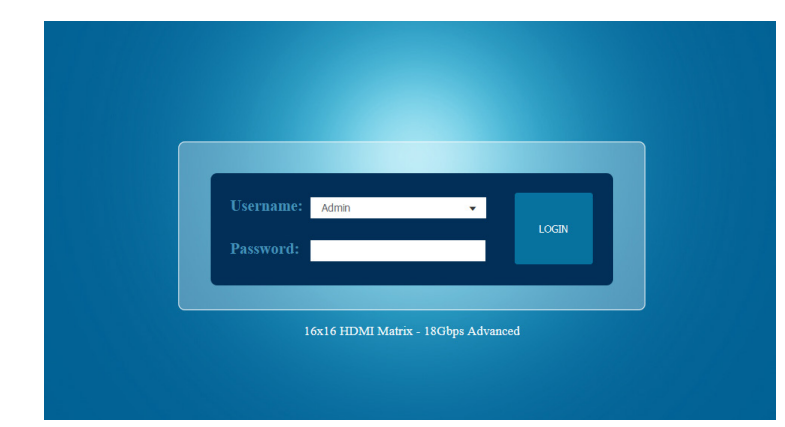

After entering the Web GUI page, there will be a Login page, as shown.

Select the Username from the list and enter the password. The default passwords are:

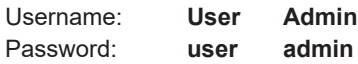

After entering the password, click the **"LOGIN"** button and the following Status page will appear.

#### Status Page

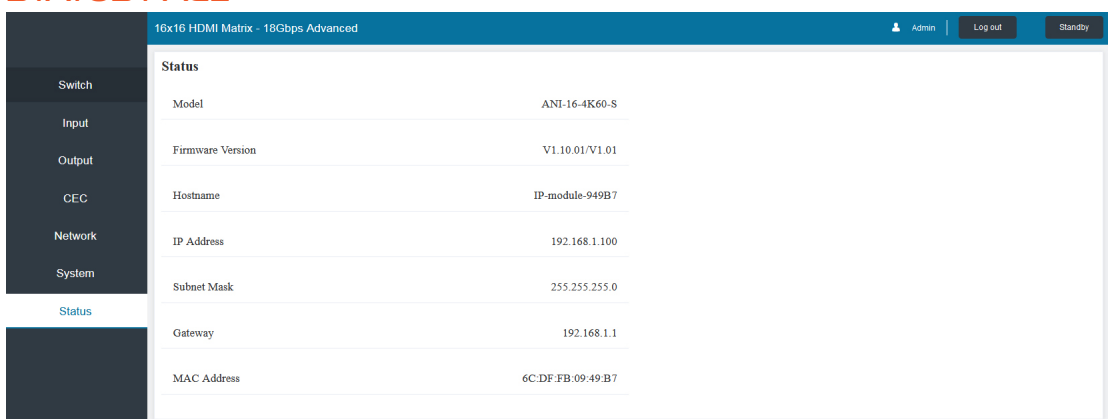

### SWITCH Page

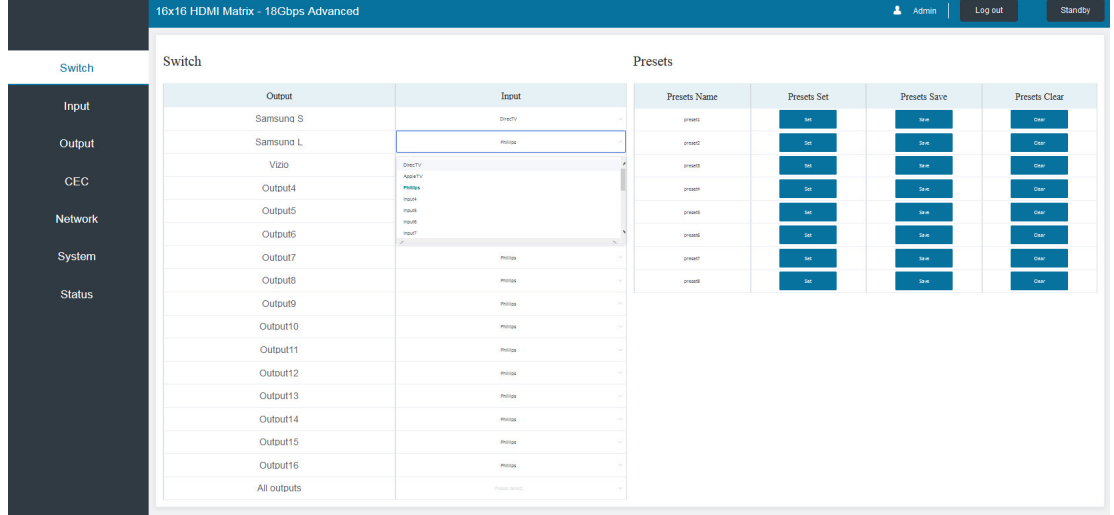

You can do the following operations on the Switch page:

- **Q OUTPUT:** The current device's OUTPUT port. You can select signal source for it.
- **W** ALL OUTPUT: All OUTPUT ports for the current device. You can select signal source for them.
- $\bullet$  **<b>INPUT:** You can click the drop-down menu to select signal source for the corresponding OUTPUT port .
- *O* PRESETS NAME: You can name the current scene with maximum length of 12 characters (Chinese name is unsupported).
- $\bullet$  **PRESETS SET:** You can restore the settings of the last saved audio-video matrix switching relationship.
- *G* PRESETS SAVE: You can save audio-video matrix switching relationship.
- *U* PRESETS CLEAR: You can clear the saved audio-video matrix switching relationship.

#### Input Page

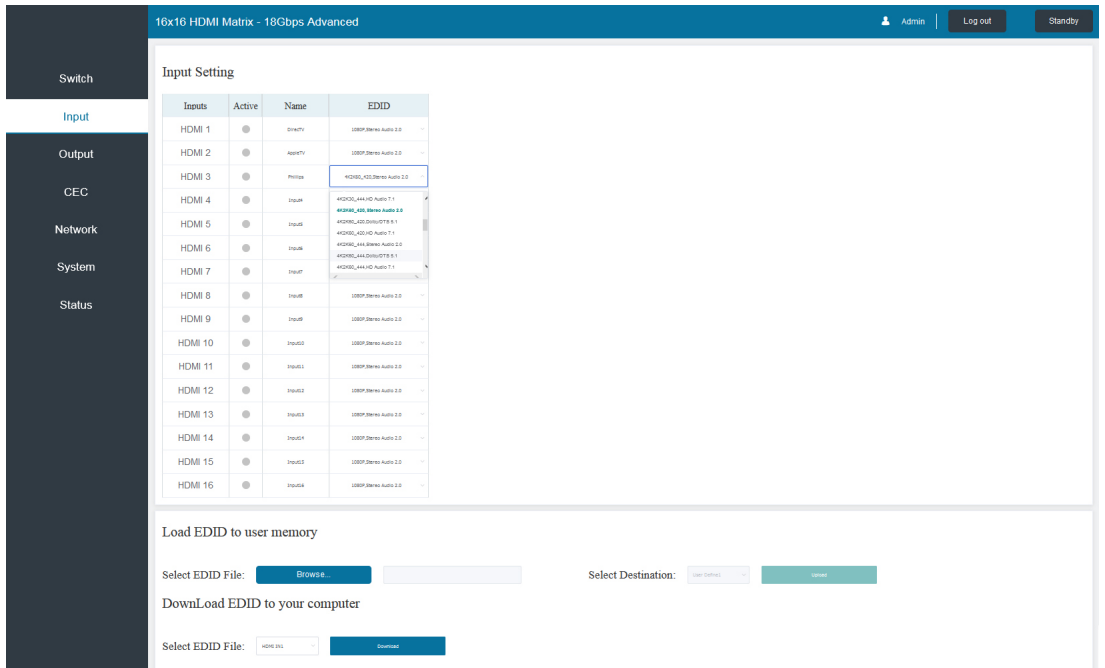

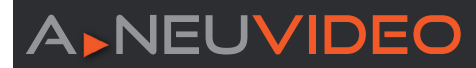

You can do the following operations on the Input page:

**q INPUTS:** Input channel of the device.

*W* ACTIVE: It indicates whether the channel is connected to a signal source.

**e NAME:** The input channel's name. You can modify it by entering the corresponding name (max length: 12 characters) in the input box (Chinese name is unsupported).

**<b>***O* EDID: You can set the current channel's EDID. The specific operation is as follows:

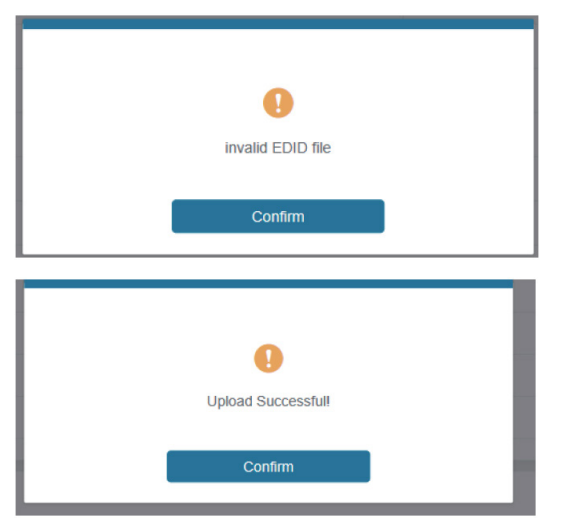

### **Set EDID for the User:**

Click the **"Browse"** button, then select the bin file. If you select the wrong EDID file, there will be a prompt, as shown in the following figure.

Make sure to select the correct file, then you can check the name of the selected file. Select **"User 1"** or **"User 2"**, then click **"Upload".** After successful setting, it will prompt as follows.

#### **Download the EDID File of the Corresponding Input Channel:**

Click the drop-down box of **"Select EDID File"** to select the corresponding input channel. Then click **"Download"** to download the corresponding EDID file.

### Output Page

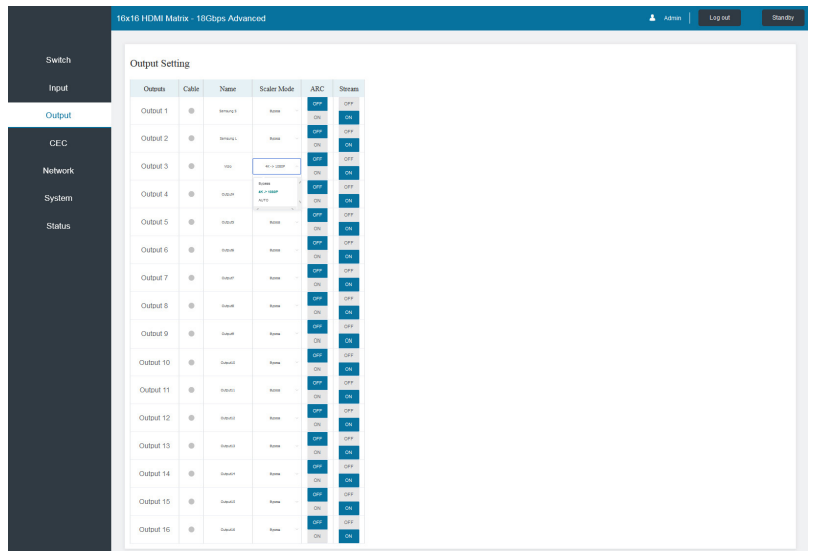

You can do the following operations on the Output page:

**q OUTPUTS:** Output channel of the device.

**w NAME**: The current output channel's name. You can modify it by entering the corresponding name (max length: 12 characters) in the input box.

**e CABLE:** It indicates the connection status of output ports. When the output port is connected to the display, it shows green, otherwise, it shows gray.

- **<sup>0</sup>** SCALAR MODE: Set the current output resolution mode.
- **6** ARC: Turn on/off the ARC function.
- **<sup>** $\bullet$ **</sup> STREAM:** Turn on/off the output stream.

#### CEC Page A Admin | Log out | Standby 16x16 HDMI Matrix - 18Gbps Advanced Switch **Input Control Output Control** Input . . i danas  $\Theta$ Output Ŧ. d۵  $CEC$ ∢ ب ¥ **Network**  $\equiv$  $\circ$ System Status Ŕ Þ  $\blacksquare$ H ы L. d۱  $\ddot{}$

You can perform CEC management on this page:

 $\bullet$  **INPUT CONTROL:** You can control the operation of each input source by clicking the icons on the page.

**<sup>2</sup>** OUTPUT CONTROL: You can control the operation of each display, such as power on/off, volume +/-, active source switching.

### Network Page

![](_page_18_Picture_144.jpeg)

![](_page_18_Figure_11.jpeg)

#### **Set the Default Network:**

Click **"Set Network Defaults"**, there will be a prompt, as shown in the following figure.

Click **"OK"** to search the IP Address again, as shown in the following figure.

![](_page_19_Picture_96.jpeg)

After searching is completed, it will switch to the login page, the default network setting is completed.

#### **Modify Username:**

![](_page_19_Picture_6.jpeg)

Click the **"User"** button, enter the correct Old Password, New Password, and Confirm Password, then click **"Save"**. After successful modification, there will be a prompt, as shown in the following figure.

*NOTE:* Input rules for changing passwords:

- 1. The password can't be empty.
- 2. New Password can't be the same as Old Password.
- 3. New Password and Confirm Password must be the same.

assigned by the router.

#### **Modify Network Setting:**

![](_page_19_Picture_97.jpeg)

### System Page

![](_page_20_Picture_89.jpeg)

**q PANEL LOCK:** Click **"Panel Lock"** to lock/unlock panel buttons. **"On"** indicates that panel buttons are unavailable; **"Off"** indicates panel buttons are available.

- **w BEEP:** Click **"Beep"** to turn on/off the beep.
- **e LCD:** You can turn on/off the LCD, and set the turn-on time (15s/30s/60s).
- **C** SERIAL BAUD RATE: Click the value to set the Serial Baud Rate.
- **t FIRMWARE UPDATE:** Click **"Browse"** to select the update file, then click **"Update"** to complete firmware update.
- **y FACTORY RESET:** You can reset the unit to factory defaults by clicking **"Reset"**.
- **u REBOOT:** You can reboot the unit by clicking **"Reboot"**.

*NOTE: After reset/reboot, it will switch to the login page.*

### A NEUVIDEO APPLICATION EXAMPLE

![](_page_21_Figure_2.jpeg)

THIS PAGE IS INTENTIONALLY LEFT BLANK.

PLEASE READ THE FOLLOWING TERMS AND CONDITIONS CAREFULLY BEFORE USING THIS HARDWARE, COMPONENTS AND SOFTWARE PROVIDED BY, THROUGH OR UNDER A-NeuVideo, INC (COLLECTIVELY, THE "PRODUCT"). By using installing or using the Product, you unconditionally signify your agreement to these Terms and Conditions. If you do not agree to these Terms and Conditions, do not use the Product and return the Product to A-NeuVideo, Inc. at the return address set forth on the Product's packing label at your expense. A-NeuVideo, Inc. may modify these Terms and Conditions at anytime, without notice to you.

### **RESTRICTIONS ON USE OF THE PRODUCT**

It is your responsibility to read and understand the installation and operation instructions, both verbal and in writing, provided to you with respect to the Product. You are authorized to use the Product solely in connection with such instructions. Any use of the Product not in accordance with such instructions shall void any warranty pertaining to the Product. Any and all damages that may occur in the use of the Product that is not strictly in accordance with such instructions shall be borne by you and you agree to indemnify and hold harmless A-NeuVideo, Inc. from and against any such damage.

The Product is protected by certain intellectual property rights owned by or licensed to A-NeuVideo. Any intellectual property rights pertaining to the Product are licensed to you by A-NeuVideo, Inc. and/or its affiliates, including any manufacturers or distributors of the Product (collectively, "A-NeuVideo") for your personal use only, provided that you do not change or delete any proprietary notices that may be provided with respect to the Product.

The Product is sold to you and any use of any associated intellectual property is deemed to be licensed to you by A-NeuVideo for your personal use only. A-NeuVideo does not transfer either the title or the intellectual property rights to the Product and A-NeuVideo retains full and complete title to the intellectual property rights therein. All trademarks and logos are owned by A-NeuVideo or its licensors and providers of the Product, and you may not copy or use them in any manner without the prior written consent of A-NeuVideo, which consent may be withheld at the sole discretion of A-NeuVideo.

The functionality and usability of the Product is controlled by A-NeuVideo, Inc. from its offices within the State of Texas, United States of America. A-NeuVideo makes no representation that materials pertaining to the Product are appropriate or available for use in other locations other than the shipping address you provided with respect thereto. You are advised that the Product may be subject to U.S. export controls.

#### **DISCLAIMERS AND LIMITATION OF LIABILITY**

A-NeuVideo may change or modify the Product at any time, from time to time.

THE PRODUCT IS PROVIDED "AS IS" AND WITHOUT WARRANTIES OF ANY KIND EITHER EXPRESS OR IMPLIED. A-NEUVIDEO DOES NOT WARRANT OR MAKE ANY REPRESENTATIONS REGARDING THE USE OR THE RESULTS OF THE USE OF THE PRODUCT'S CORRECTNESS, ACCURACY, RELIABILITY, OR OTHERWISE.

A-NeuVideo has no duty or policy to update any information or statements pertaining to the Product and, therefore, such information or statements should not be relied upon as being current as of the date you use the Product. Moreover, any portion of the materials pertaining to the Product may include technical inaccuracies or typographical errors. Changes may be made from time to time without notice with respect to the Product.

TO THE FULLEST EXTENT PERMISSIBLE PURSUANT TO APPLICABLE LAW, A-NEUVIDEO DISCLAIMS ALL WARRANTIES, EXPRESS OR IMPLIED, INCLUDING, BUT NOT LIMITED TO IMPLIED WARRANTIES OF MERCHANTABILITY, FITNESS FOR A PARTICULAR PURPOSE AND NON-INFRINGEMENT. A-NEUVIDEO DOES NOT WARRANT THE ACCURACY, COMPLETENESS OR USEFULNESS OF ANY INFORMATION WITH RESPECT TO THE PRODUCT. A-NEUVIDEO DOES NOT WARRANT THAT THE FUNCTIONS PERTAINING TO THE PRODUCT WILL BE ERROR-FREE, THAT DEFECTS WITH RESPECT TO THE PRODUCT WILL BE CORRECTED, OR THAT THE MATERIALS PERTAINING THERETO ARE FREE OF DEFECTS OR OTHER HARMFUL COMPONENTS. A-NEUVIDEO WILL USE ITS REASONABLE EFFORTS TO CORRECT ANY DEFECTS IN THE PRODUCT UPON TIMELY WRITTEN NOTICE FROM YOU NOT TO EXCEED 10 BUSINESS DAYS AFTER RECEIPT BY YOU OF THE PRODUCT, BUT YOU (AND NOT A-NEUVIDEO) ASSUME THE ENTIRE COST OF ALL NECESSARY SERVICING, REPAIR AND CORRECTION THAT WAS CAUSED BY YOU UNLESS OTHERWISE AGREED TO IN A SEPARATE WRITING BY A-NEUVIDEO.

UNDER NO CIRCUMSTANCES, INCLUDING, BUT NOT LIMITED TO, NEGLIGENCE, SHALL A-NEUVIDEO BE LIABLE FOR ANY SPECIAL OR CONSEQUENTIAL DAMAGES THAT RESULT FROM THE USE OF, OR THE INABILITY TO USE THE PRODUCT IN ACCORDANCE WITH ITS SPECIFICATIONS, EVEN IF A-NEUVIDEO OR ITS REPRESENTATIVES HAVE BEEN ADVISED OF THE POSSIBILITY OF SUCH DAMAGES. IN NO EVENT SHALL A-NEUVIDEO'S TOTAL LIABILITY TO YOU FROM ALL DAMAGES, LOSSES, AND CAUSES OF ACTION (WHETHER IN CONTRACT, OR OTHERWISE) EXCEED THE AMOUNT YOU PAID TO A-NEUVIDEO, IF ANY, FOR THE PRODUCT.

### END OF DOCUMENT